# ProAgria **NettiKatras**

### **Pitopaikat, poistot ja teurastulosten tallennus, siirtoilmoitus**

7/2022

## **Poisto ja siirto**

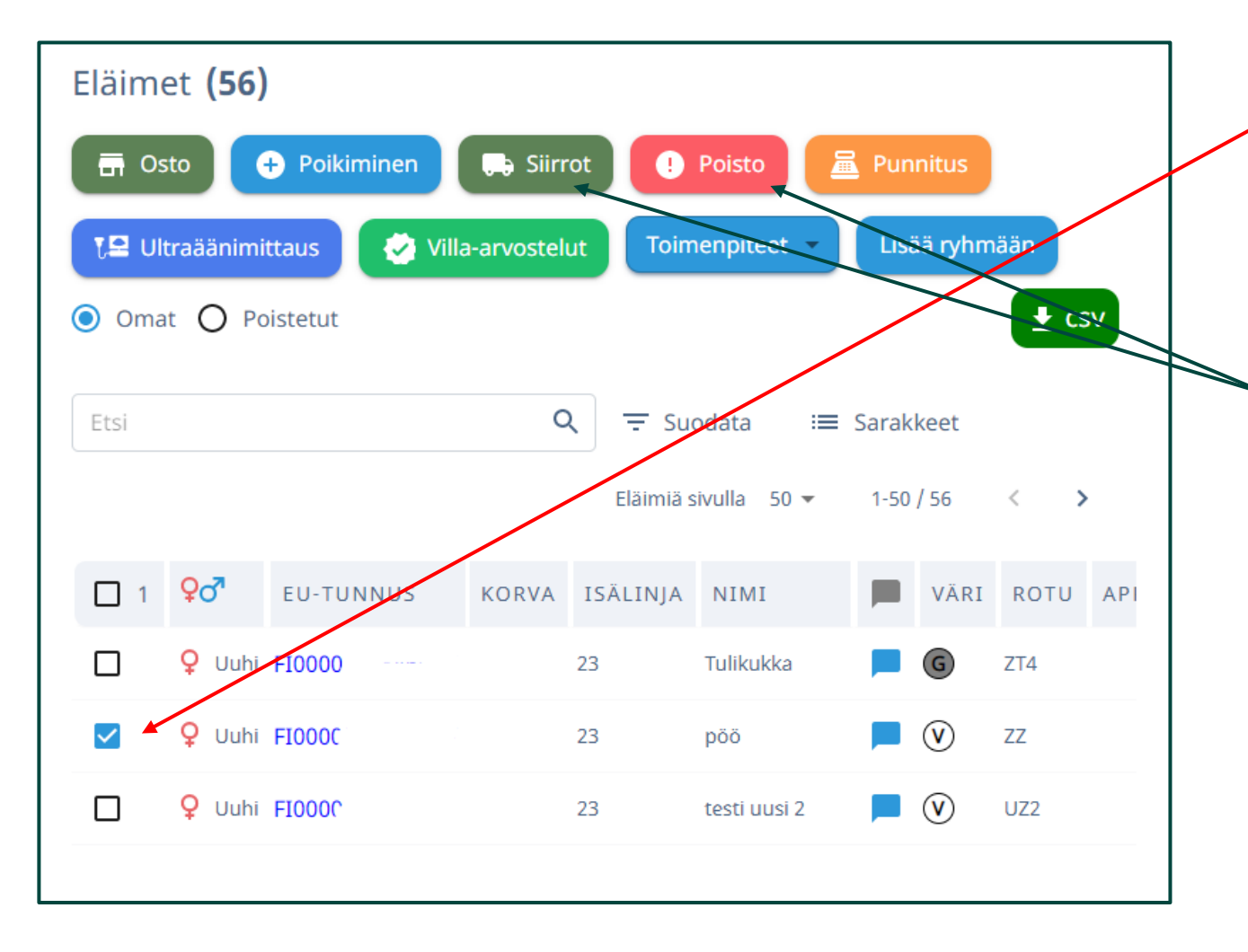

- Eläinlistalta valitaan poistettava tai
	- siirrettävä eläin tai eläimet. Eläimen voi etsiä kirjoittamalla Etsi kenttään nimi, lyhytkorvanumero, EU -tunnus tai osa siitä.
- Valitaan haluttu toimenpide poisto tai siirto

### **Poisto - eläin kuollut tai lopetettu**

• Jos usealla eläimellä on sama poistopäivä ja poiston syy, niille voi laittaa yhteisen ajan ja syyn sekä hävitystavan

**3**

- Poistopäivän ja syyn voi muuttaa yksilölle vaikka olisikin annettu yhteinen poiston syy
- Poiston lisätieto on pakollinen kun eläin on lopetettu tai kuollut. Tämän voi lisätä eläinkohtaisesti**.**
- Kun tiedot ovat oikein paina tallenna

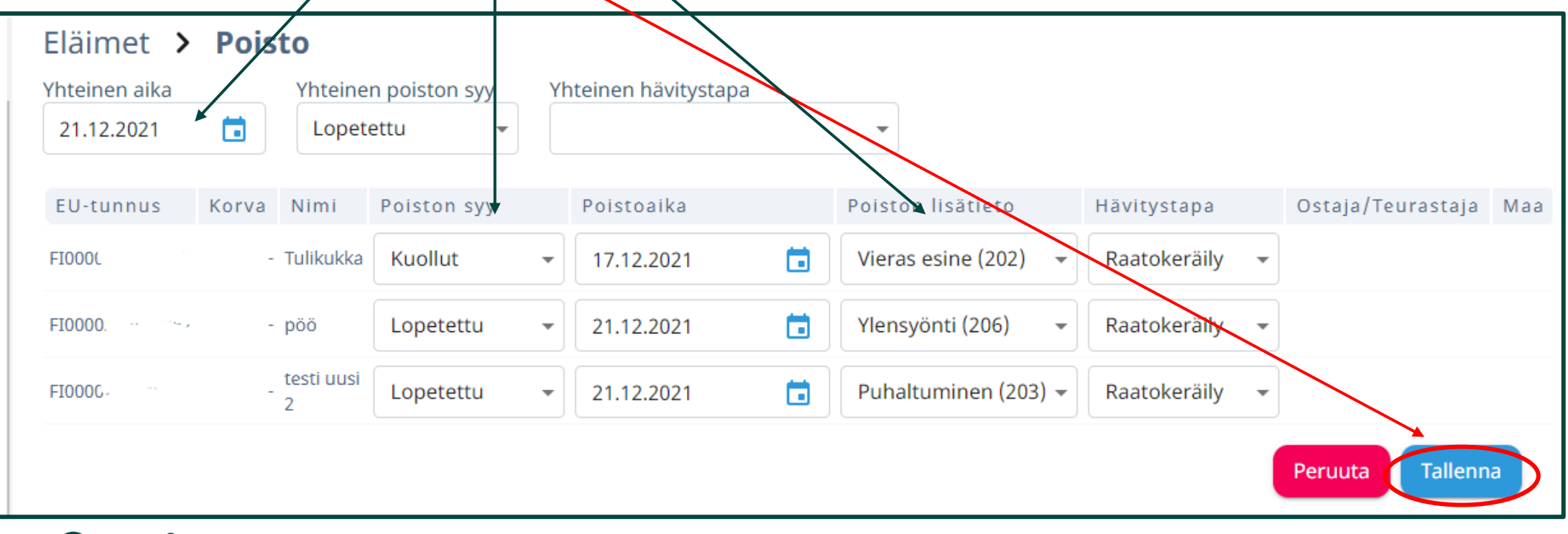

### **Teurastiedot – poiston syy**

- Teuras tettu omaa käyttöön tarkoittaa s itä että eläimet on teuras tettu tilalla.
- J os teuraat lähtevät teuras tamolle rahtiteuras tuks een ja palaavat s ieltä tuottajalle s uoramyyntiin. Käytetään "myyty teuraaks i" koodia ja käytäntö on sama kuin poistois sa ruokaviras ton kautta.
- NettiKatraassa käytetään samoja poiston syy-koodeja kuin Ruokaviraston rekis teris s ä on.

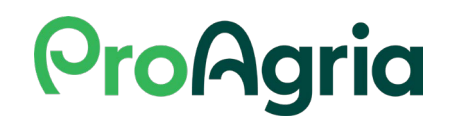

#### **Poisto - ilmoitus teuraaksi**

- Jos usealla eläimellä on sama poistopäivä ja poiston syy, niille voi laittaa yhteisen ajan sekä ostajan
- Näitä voi myös muokata yksilöittäin
- Teurastamo valitaan Yhteinen ostaja kentässä kaikille tai Ostaja/Teurastaja kentässä eläinkohtaisesti. Voit hakea teurastamoa nimellä tai numerolla tai etsiä luettelosta.
- Poiston lisätietoa tai hävitystapaa ei teuraaks) menneille tarvitse ilmoittaa.
- Tarkista tiedot ja tallenna

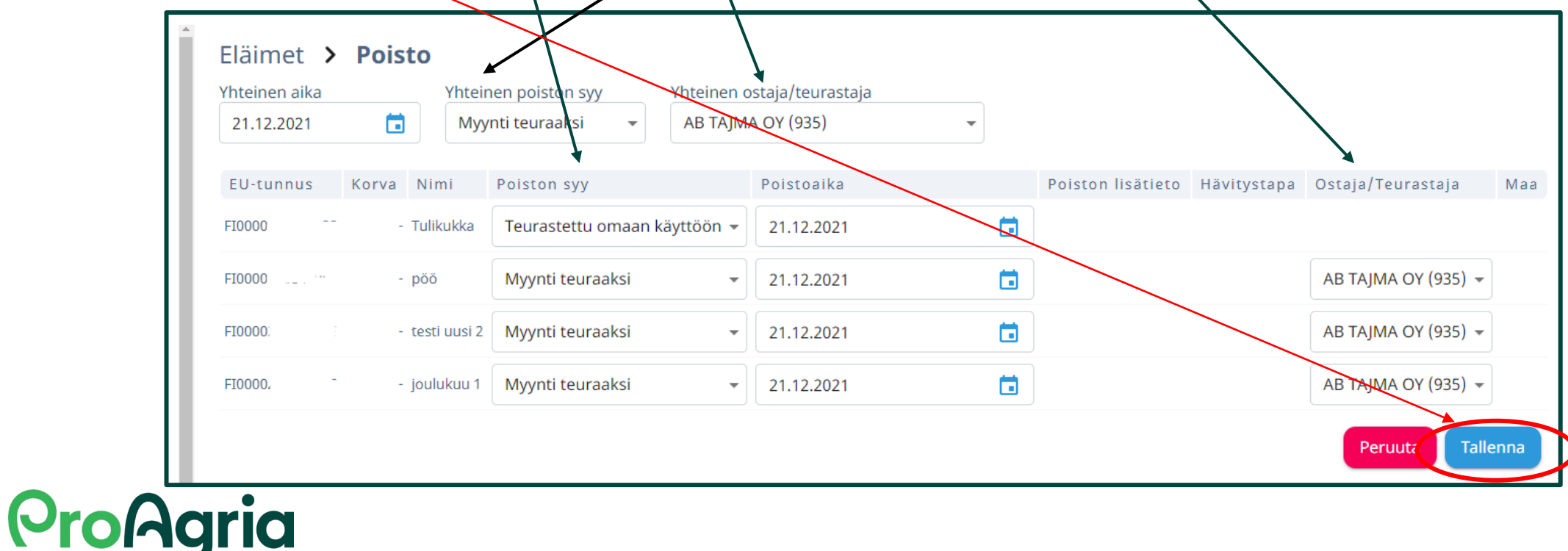

#### **Teurastietojen tallennus**

- Sorkkaohjelmasta on tulossa automaattinen tiedonsiirto myöhemmin NettiKatraaseen.
- Automaattinen tiedonsiirto on käytössä toistaiseksi kolmella teurastamolla: Hahtola, Vainio ja Tajma.

-> asiakas voi antaa luvan teurastietojen lähettämiseen automaattisesti NettiKatraaseen teurastamon järjestelmästä

• **Teurastulokset voi syöttää myös itse käsin.** Valitse poistetut näkyviin eläimet välilehdeltä > valitse eläin tai eläimet joille haluat tallentaa teurastiedot eläimen valintaruutua klikkaamalla > toimenpiteet kohdasta Teurastiedot (seur. sivu)

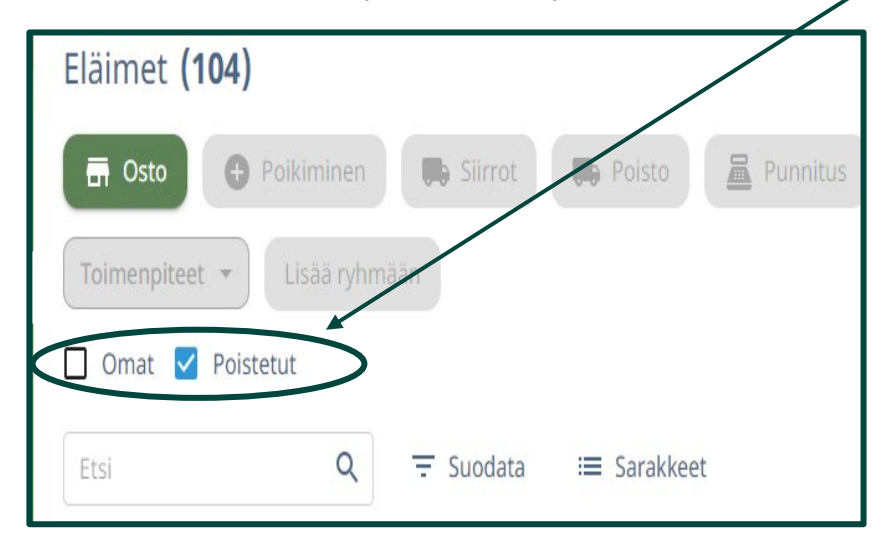

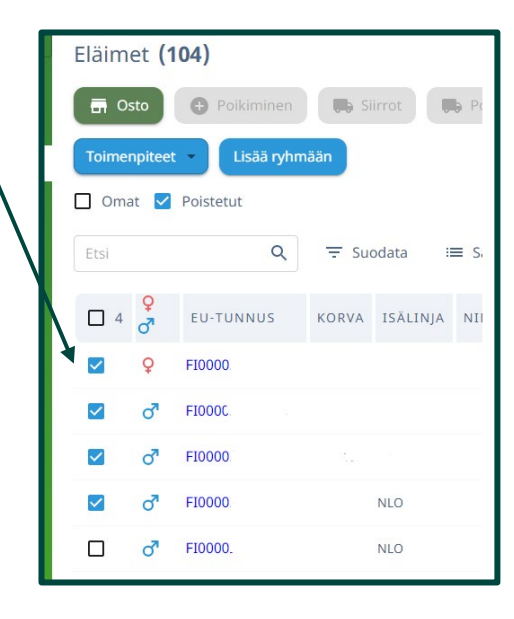

#### **Teurastietojen tallennus**

- Toimenpiteet kohdasta valitaan Teurastiedot jossa voi lisätä tiedot eläimelle teuraskuitista.
- Teuras- ja rasvaluokka tiedot eiyät ole pakollisia
- Paino sarakkeeseen tulee viimeisin punnittu paino. Tähän voi myös lisätä tai muokata tietoja. Kun teuraspaino on lisätty laskee ohjelma teuras%
- Kun tiedot ovat oikein muista tallentaa ne.

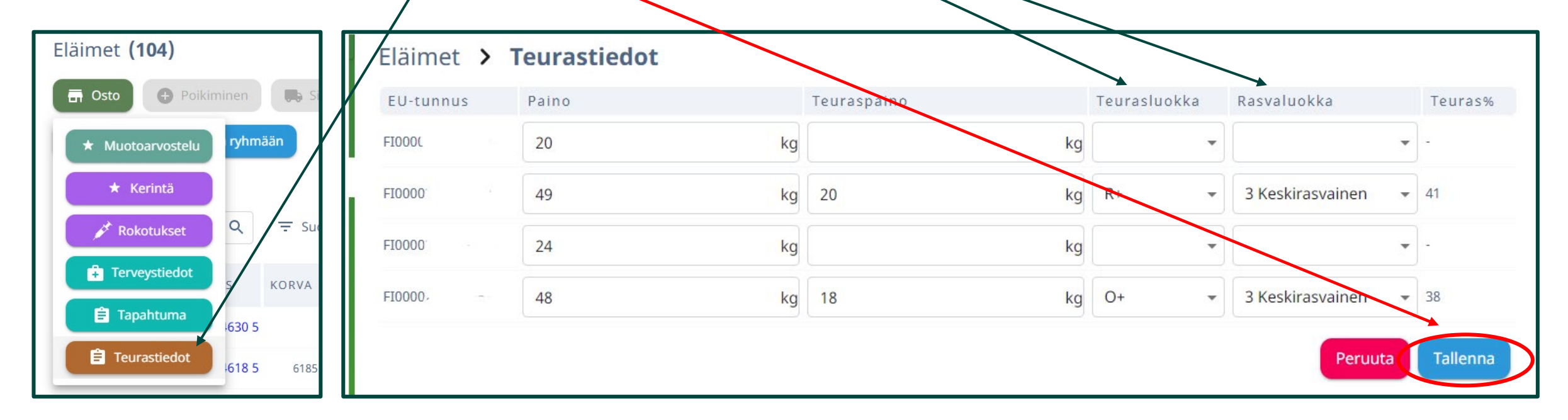

## **Toimenpide - Siirrot**

- Ennen siirtoilmoituksen tekoa kannattaa tarkistaa että pitopaikat ovat ohjelmistossa oikein. (Lisätietoa: NettiKatras tilan perustietojen muokkaus -ohje)
- Kun on valittu Siirrot valitaan ensin onko pitopaikka johon eläin siirretään oma vai ei.
- Tulopitopaikassa ovat omat pitopaikat valittavissa alasvetovalikosta (pieni nuoli)
- Muu tulopitopaikka tulee kirjoittaa pitopaikan tunnus kenttään ja ohjelma etsii sen
- Tämän jälkeen lisätään lähtö- ja saapumisajat kalenteria klikkaamalla

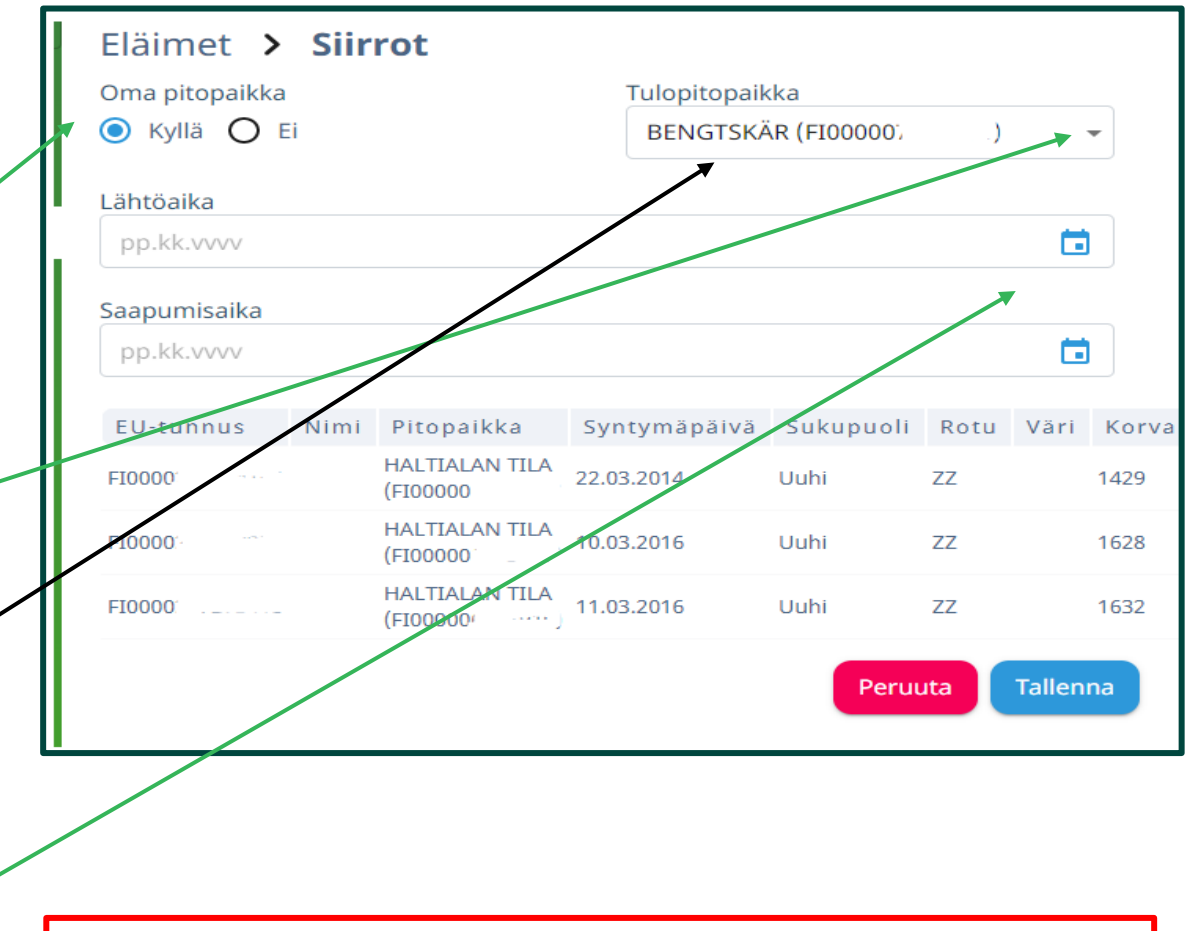

Dioissa 2 ja 3 on lisätietoa pitopaikkarekisteriin liittyen

## **Toimenpide - Siirrot**

- Kalenteria klikkaamalla avautuu valikko jossa valitaan ensin päivä (kuva 1)
- Tämän jälkeen kellotaulusta valitaan lähtöajan tunnit (kuva 2) ja minuutit (kuva 3) viisaria siirtämällä tai klikkaamalla haluttua aikaa.

- Kun tunti on valittu siirtyy näyttö automaattisesti minuutit näytölle

- Kellotaulusta tullaan pois klikkaamalla näyttöä kellovalikon ulkopuolella
- Sama tehdään saapumisajalle.

**ProAgria** 

Tämän jälkeen kannattaa tarkistaa tiedot ja paina **Tallenna** 

Ohjelma palaa Eläimet näytölle jos tiedot ovat oikein.

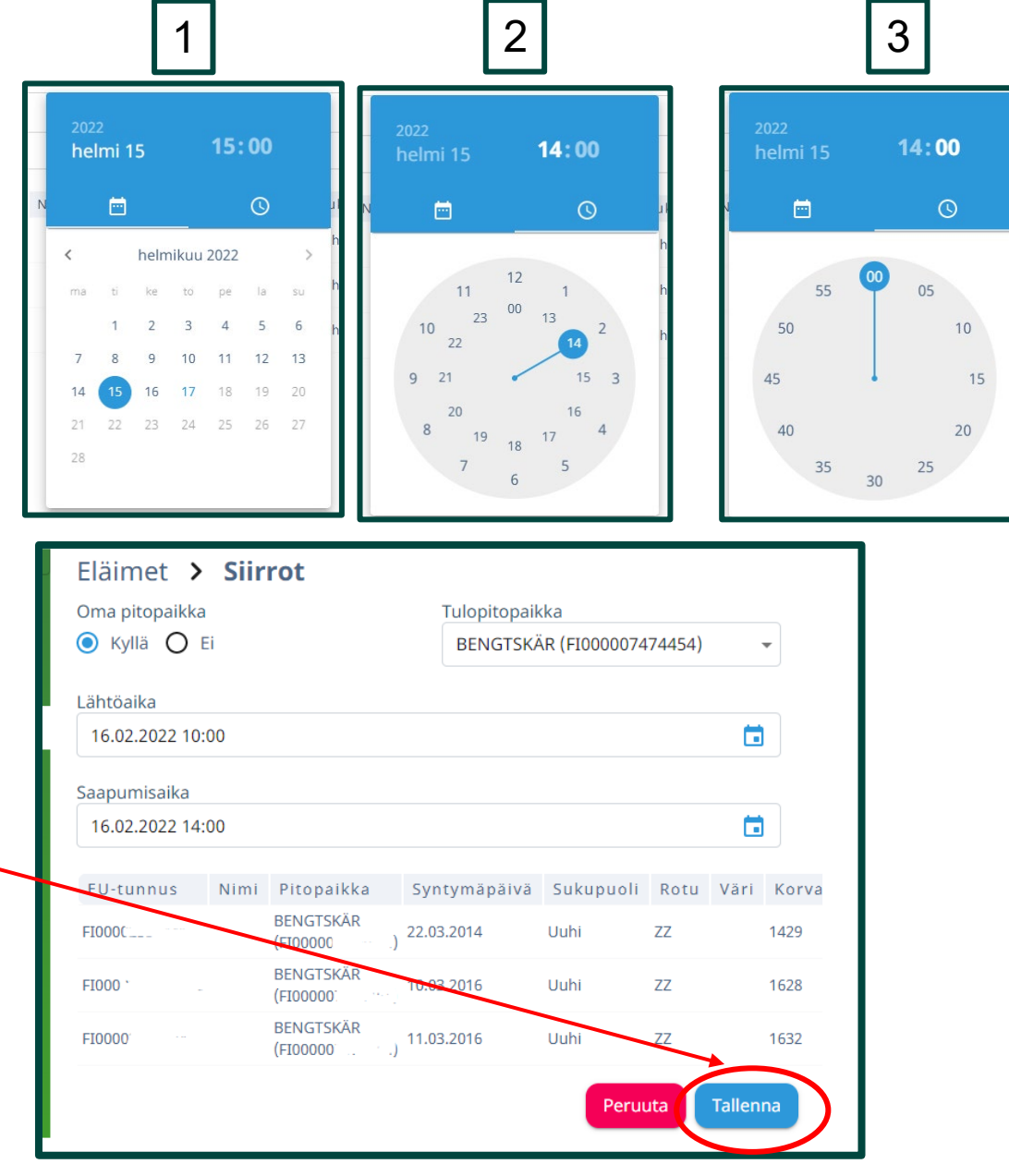

#### **Toimenpiteet – Siirrot, virhe**

Jos eläimet ovat jo tulopitopaikassa ohjelma pyytää korjaamaan virheet. Tällöin valitaan oikea tulopitopaikka uudestaan ja valitaan tallenna

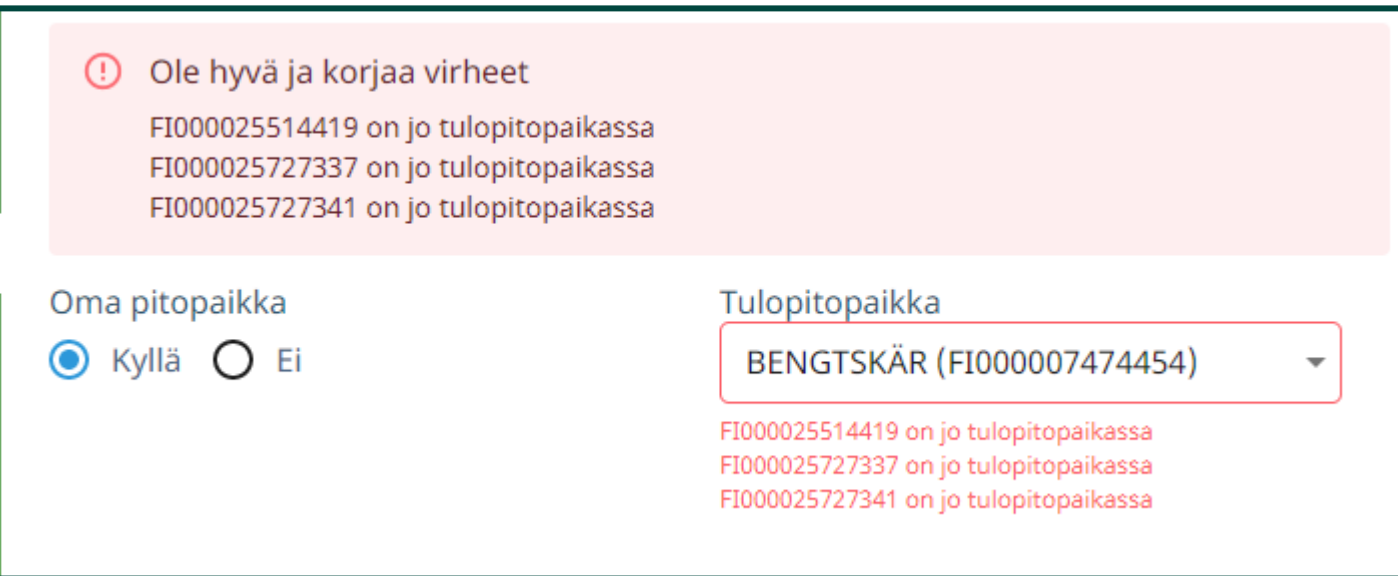

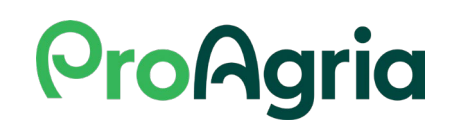

#### **Tietojen tarkistus – Tapahtumat välilehdellä**

- Siirtoilmoitukset ja poistot tulee tarkistaa tapahtumat välilehdeltä: Piilota kaikki > Siirto, Odottaa käsittelyä ja Päivitys epäonnistui näkymässä.
- Jos päivitys epäonnistui näkymässä on tapahtumia, nämä tiedot eivät ole menneet Ruokaviraston lammas - ja vuohirekisteriin ja tiedot tulee lähettää uudestaan. Ohjelmiston käyttäjätuki auttaa korjaamaan tai poistamaan tietoja.

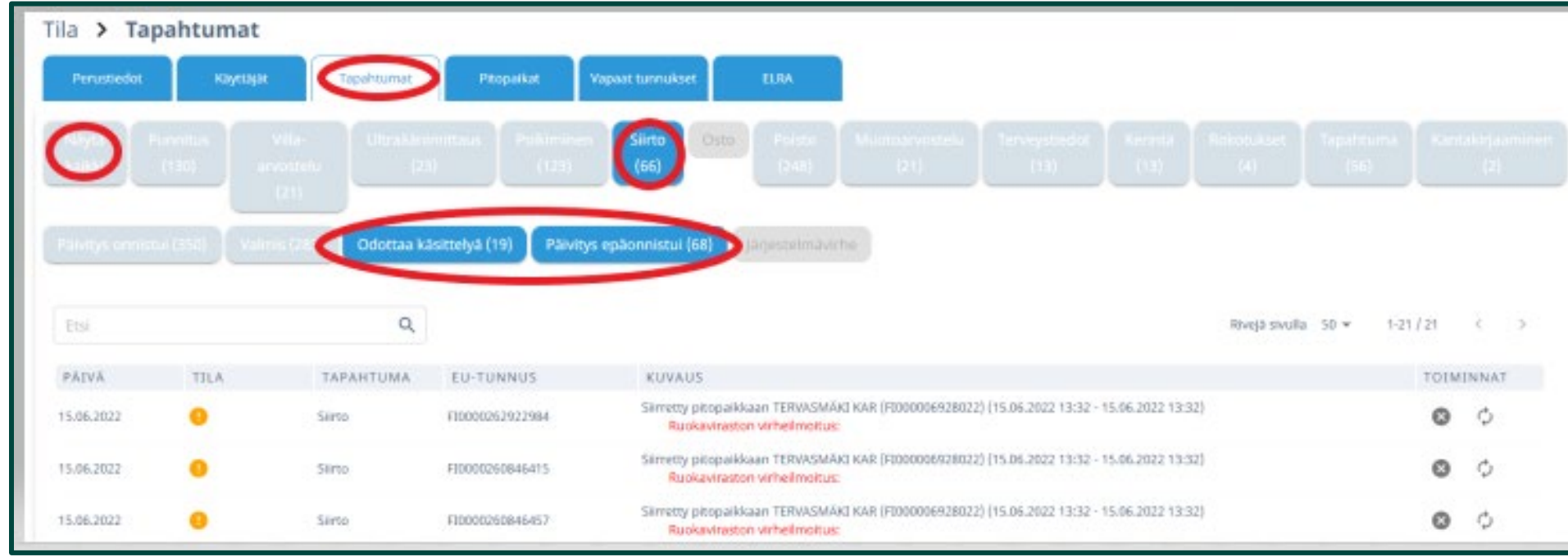

**ProAgrig**